طريقة الدخول الى تطبيق اجتماع )Google Meet(كوكل

اعداد :

م.د قحطان مجيد ياس 2020-2019

حسب توجيهات السيد المساعد العلمي بضرورة تطبيق منصة التعليم االلكتروني واستخدام تطبيقات كوكل منها تطبيق اجتماع كوكل و لمزيد من المعلومات حول هذا التطبيق الدخول الى هذا [https://www.youtube.com/watch?v=J\\_ywOjB1c4Q](https://www.youtube.com/watch?v=J_ywOjB1c4Q):الرابط

-1يجب عمل خروج من جميع حسابات كوكل

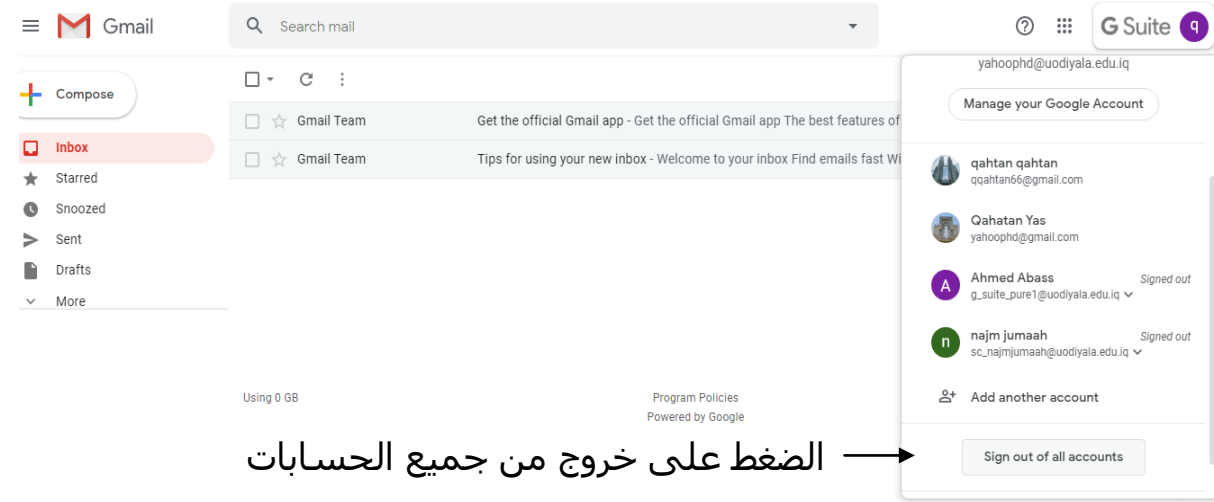

لأخول بحساب منصة التعليم الالكتروني

 $31$ 

Calendar

 $\Box$ 

Duo

Ò

Slides

 $\mathbf \Omega$ 

Hangouts

-3 يتم الدخول الى تطبيق الصف االلكتروني Classroom

-4يتم اختيار احدى تطبيقات االجتماع مثل : (Google Doe, Google Hangouts, Google Meet)

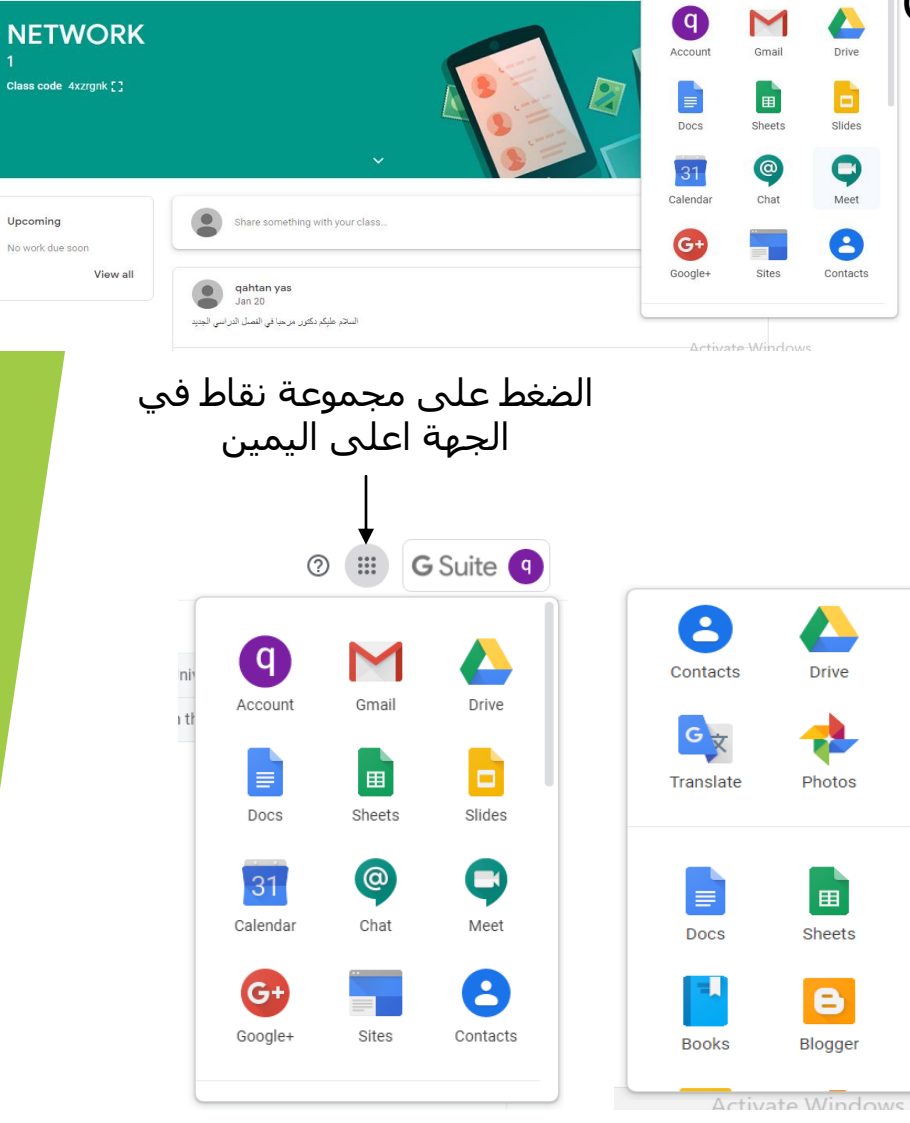

Upcoming

-5 يتم اختيار اجتماع كوكل Meet Google

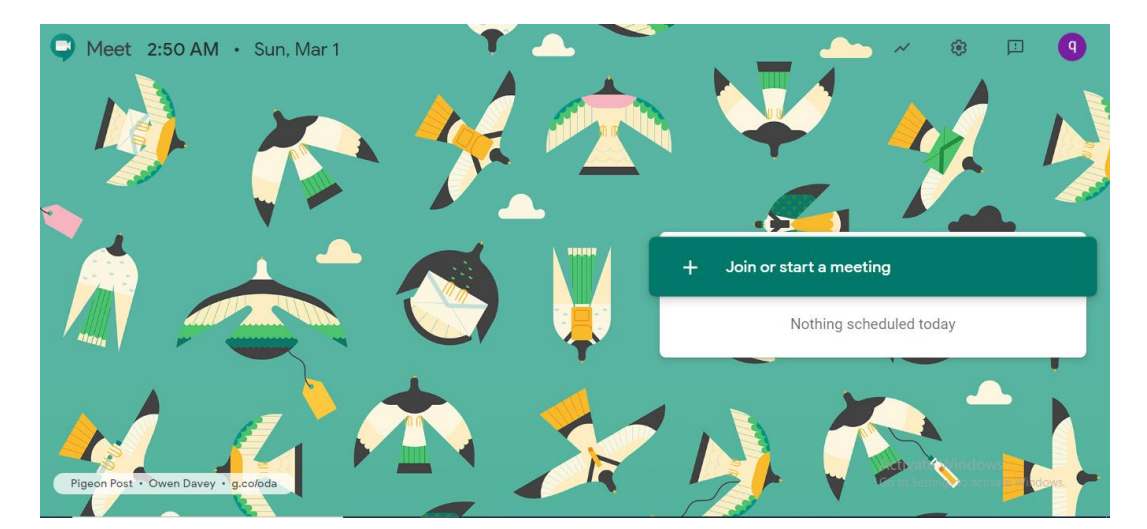

الضغط على االنظمام الى االجتماع

Join or start a meeting

Enter the meeting code or nickname. To start your own meeting, enter a nickname or leave blank.

> <mark>يَطل</mark>ب منا ادخال كود الاجتماع او اسم الثالث ومن ثم النقر على استمرار ومن الممكن النقر على الاستمرار ايضا سوف يفتح لنا شاشة الاجماع

Continue

 $\times$ 

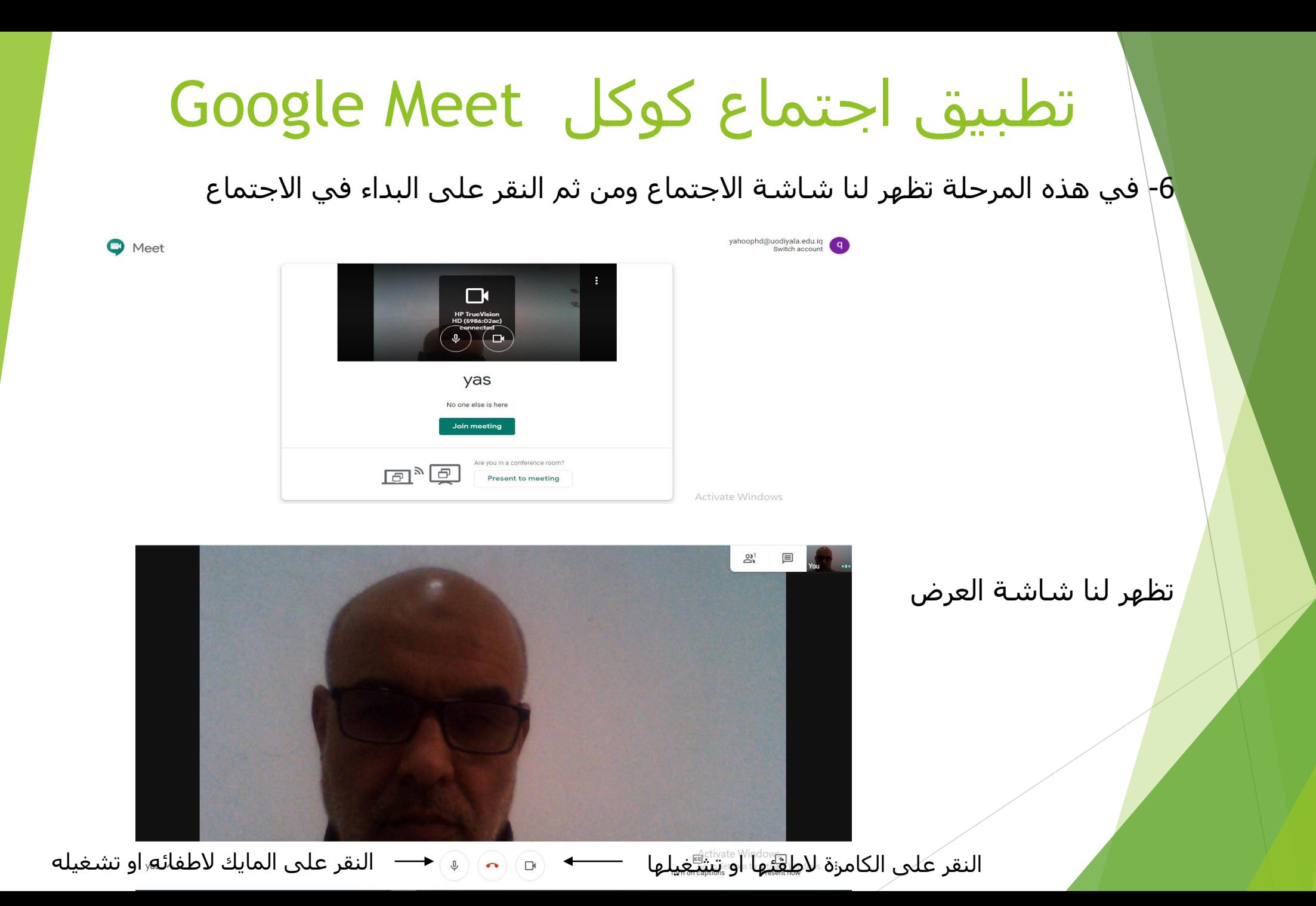

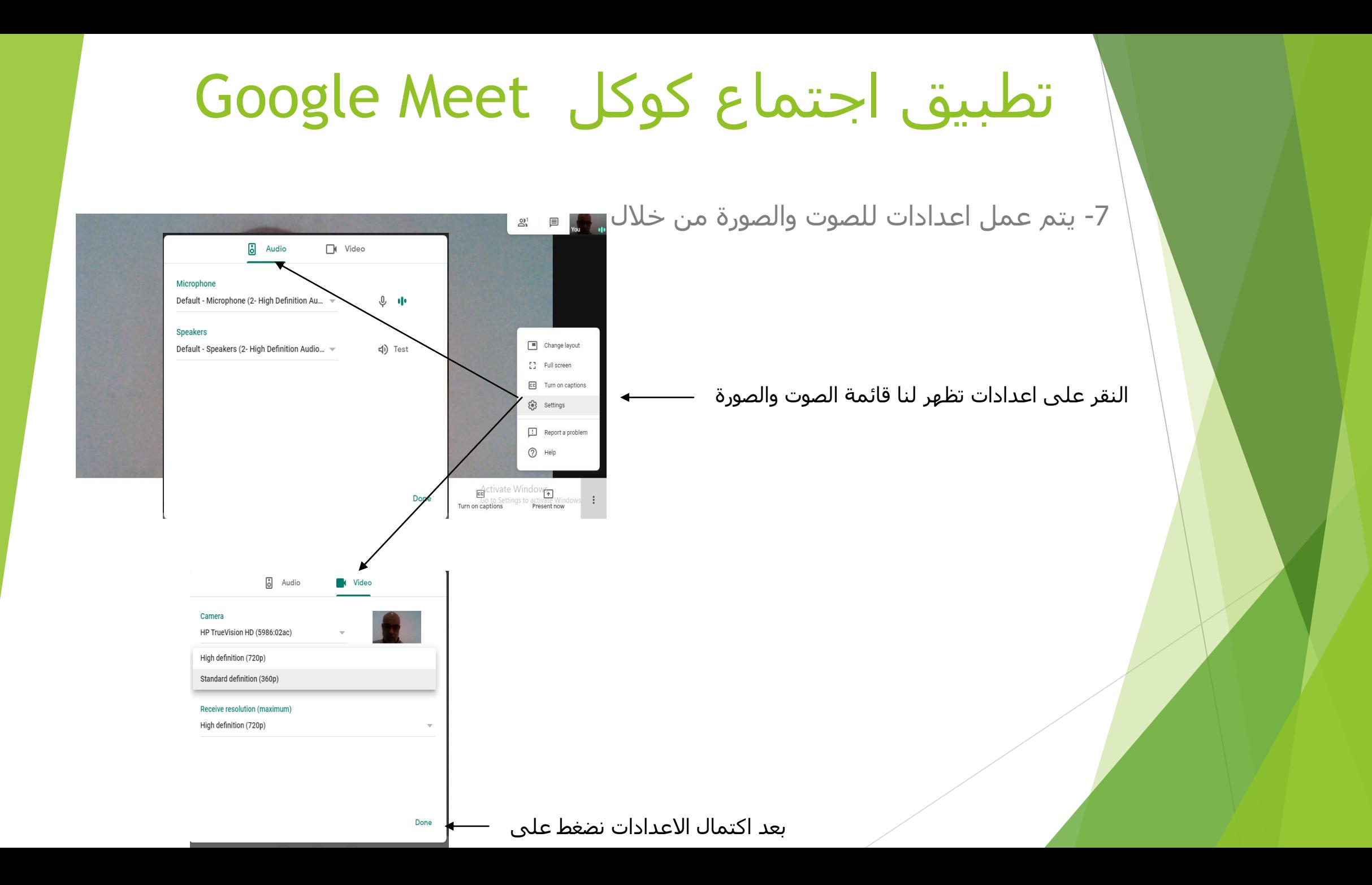

-8 في جهة اعلى اليمن ممكن اضافة مشتركين في االجتماع من النقر على اضافة اشخاص

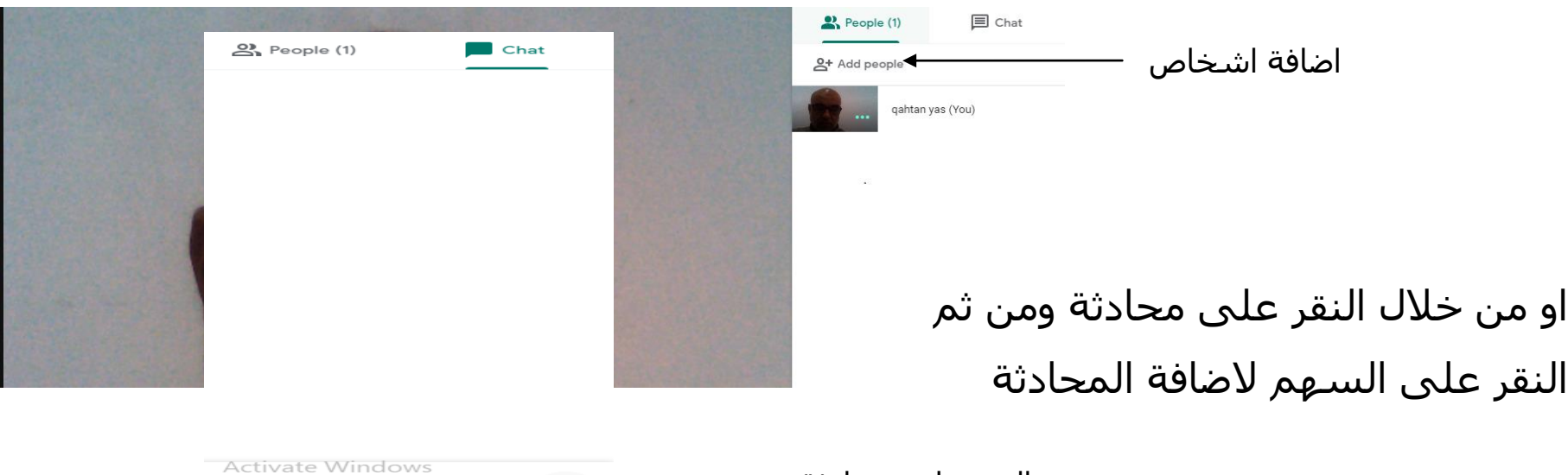

HPOrto Settings to activate Windows.

النقر على محادثة

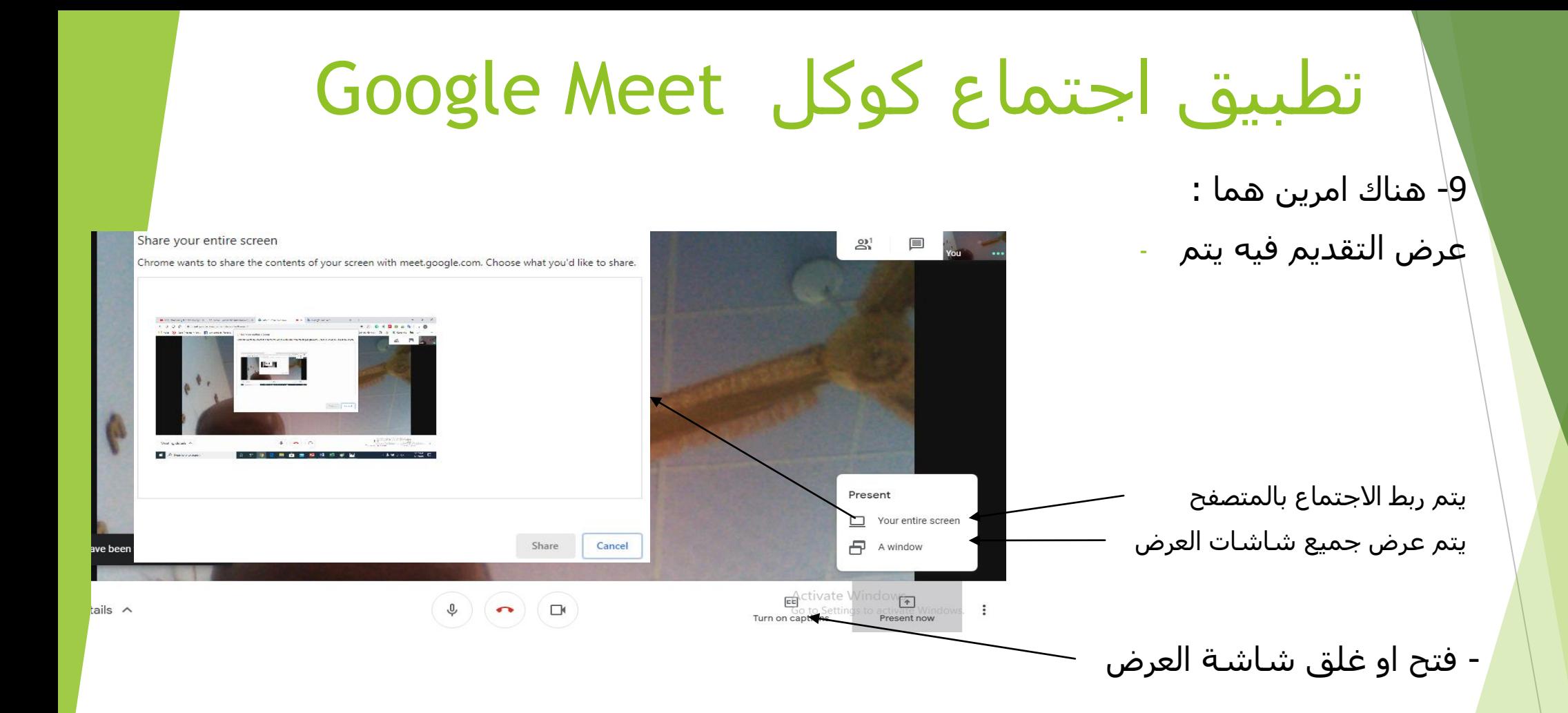

-

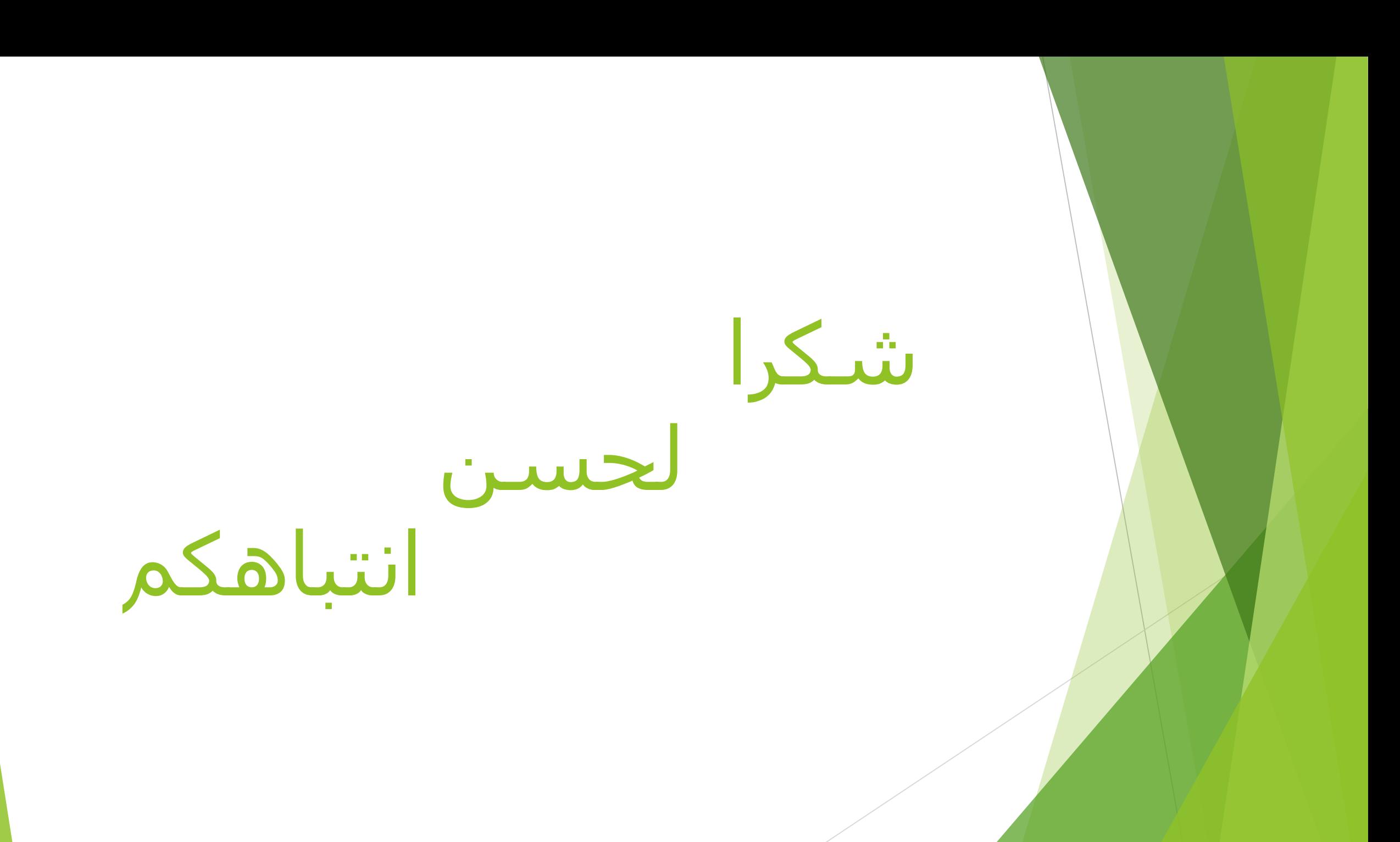